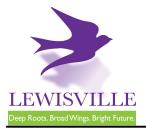

## Sign Permit Requirements Building Services Division

151 W Church Street, Lewisville, Texas 75057 Customer Support: 866-957-3764, extension #1

## Sign Permit Requirements

#### **General Information**

A separate permit shall be required for a sign for each business entity, and a separate permit shall be required for each group of signs on a single sign structure. Any contractor performing any services involving erecting, constructing, altering, or repairing a sign shall be registered with the Building Services Division prior to obtaining a permit.

## **Submittal Requirements**

- An electronic set (at ¼" scale) of drawings to include
  - Wall sign = drawing of sign to include sign dimensions, elevation of building, and electrical diagram (if illuminated).
  - Re-face existing wall sign = drawing of new sign to include sign dimensions, drawing of old sign to include sign dimensions, elevation of building, and electrical diagram (if illuminated).
  - Pole sign or low profile/monument sign = drawing of sign to include sign dimensions, official site plan showing distance from easements, rights-of-way, etc., and electrical diagram (if illuminated).
  - Re-face existing pole sign or low profile/monument sign = drawing of new sign to include sign dimensions, drawing of old sign to include sign dimensions, and electrical diagram (if illuminated).
- All contractors must be currently registered with the City of Lewisville prior to any permits being issued.
- If the sign is illuminated, an electrical contractor must be validated on the permit.

#### Inspections

An inspection will be required upon completion of work.

#### Fees

A permit fee is required.

This handout is for informational purposes only and should not be relied on in place of official regulations and/or policies. The CITY OF LEWISVILLE makes no representations, guarantees, or warranties as to the accuracy, completeness, currency, or suitability of the information provided via the handout. Customers and citizens are personally responsible for complying with all local, state and federal laws pertaining to projects within the city. Copies of the CITY OF LEWISVILLE adopted codes and Zoning Ordinances can be found on the city website at <a href="http://www.cityoflewisville.com">http://www.cityoflewisville.com</a> or at the CITY OF LEWISVILLE <a href="https://www.cityoflewisville.com">151 W. Church Street, Lewisville, Texas 75057</a>

Created 11/16/2020 Page 1 of 2

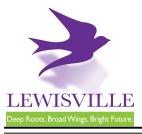

## Sign Permit Requirements Building Services Division

151 W Church Street, Lewisville, Texas 75057 Customer Support: 866-957-3764, extension #1

## Online Contractor Registration, Application, and Inspections

The City of Lewisville's online permitting & inspections system can be found at <a href="https://www.mygovernmentonline.org">www.mygovernmentonline.org</a>.

You must create an account to register as a contractor, apply for permits, or request inspections. See the attached instructions at the end of this document.

This handout is for informational purposes only and should not be relied on in place of official regulations and/or policies. The CITY OF LEWISVILLE makes no representations, guarantees, or warranties as to the accuracy, completeness, currency, or suitability of the information provided via the handout. Customers and citizens are personally responsible for complying with all local, state and federal laws pertaining to projects within the city. Copies of the CITY OF LEWSIVILLE adopted codes and Zoning Ordinances can be found on the city website at <a href="http://www.cityoflewisville.com">http://www.cityoflewisville.com</a> or at the CITY OF LEWISVILLE <a href="https://www.cityoflewisville.com">151 W. Church Street, Lewisville, Texas 75057</a>

Created 11/16/2020 Page 2 of 2

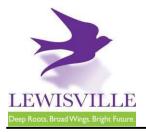

# MyGovernmentOnline Instructions Building Services Division

151 W Church Street, Lewisville, Texas 75057 Customer Support: 866-957-3764, extension #1

## Online Contractor Registration, Permit Applications, and Inspection Requests

The City of Lewisville's online permitting & inspections system can be found at <a href="https://www.mygovernmentonline.org">www.mygovernmentonline.org</a>.

### To create an account...

- Click Create Account in the upper right corner of the home page
- 2. Fill out all required fields
- 3. Click Create Account

### To register as a contractor...

- Hover your cursor over Permits & Licensing in the upper left corner of the home page
- 2. Click Apply Online
- 3. Select Lewisville as the Jurisdiction
- Select Permit/Contractor Registration as the Project Type
- 5. Click Get Started on a New Application
- Select Contractor Registration as the Application Type
- 7. Fill out all required fields and submit your completed application for review

#### To apply for a permit...

- Hover your cursor over Permits & Licensing in the upper left corner of the home page
- 2. Click Apply Online
- 3. Select Lewisville as the Jurisdiction
- Select Permit/Contractor Registration as the Project Type
- 5. Click Get Started on a New Application
- 6. Select the appropriate permit application
- 7. Fill out all required fields and submit your completed application for review

#### To access plan review documents uploaded by Staff...

- 1. Log into MyGovernmentOnline.org
- Click the My Account option in the upper right corner of the home page
- 3. Scroll down to the My Permits section
- Click the View Permit of the permit you'd like to review
- 5. Once the permit opens, scroll down to the **Jurisdiction Documents** section
- Click the Floppy disk icon on the far right side of the screen to download a document

#### To upload a revised document...

- 1. Log into MyGovernmentOnline.org
- 2. Click the **My Account** option in the upper right corner of the home page
- 3. Scroll down to the My Permits section
- Click the View Permit of the permit you'd like to review
- Once the permit opens, scroll down to the Customer Documents section
- 6. Click the Add New File button to upload a PDF

#### To pay for a permit...

- Log into MyGovernmentOnline.org
- Click the My Account option in the upper right corner of the home page
- 3. Scroll down to the My Permits section
- Click the View Permit of the permit you'd like to pay for
- 5. Once the permit opens, click the Payments tab
- 6. Scroll down to the **New Payment** section to see the outstanding balance
- 7. Check all the fees you'd like to pay, select the Payment Type, and click Pay Online
- 8. Fill out the Payment Page and click **Submit**Payment
- 9. Once your payment has been submitted, you will return to MyGovernmentOnline

#### To print your permit...

- You must pay all outstanding fees before you are able to print a permit
- Once all fees are paid, navigate to the permit through My Account > My Permits > View Permit
- 3. Click on the **Payments** tab of the permit
- Click the Print Permit on the far right side of the screen
- Once the permit opens, right-click to save or print the document

## To request an inspection...

If you applied for the permit,

- 1. Log into MyGovernmentOnline.org
- Click the My Account option in the upper right corner of the home page
- 3. Scroll down to the My Permits section
- Once you locate the permit, click the Request Inspection button on the right side of the permit listing
- 5. Fill out all required fields and click Add

#### If someone else applied for the permit,

- 1. Log into MyGovernmentOnline.org
- 2. Hover the cursor over **Permits & Licensing** in the upper left corner of the home page
- 3. Click Search Permits
- Once you locate the permit, click the Request Inspection button on the right side of the permit listing
- 5. Fill out all required fields and click Add